# **EPOS**

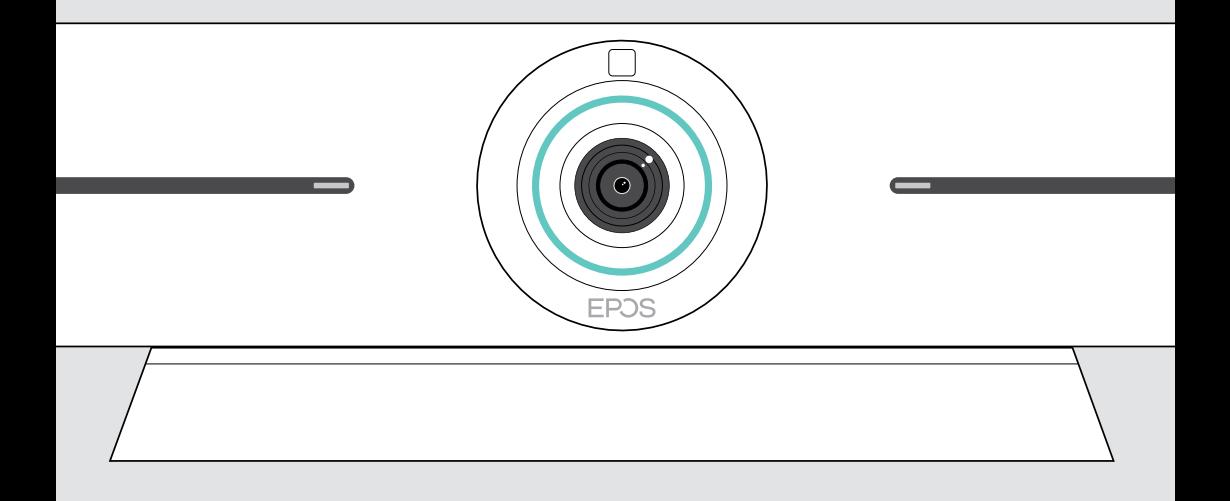

# EXPAND Vision 5

Video collaboration bar

## User Guide

Model: DSWBT1

## Contents

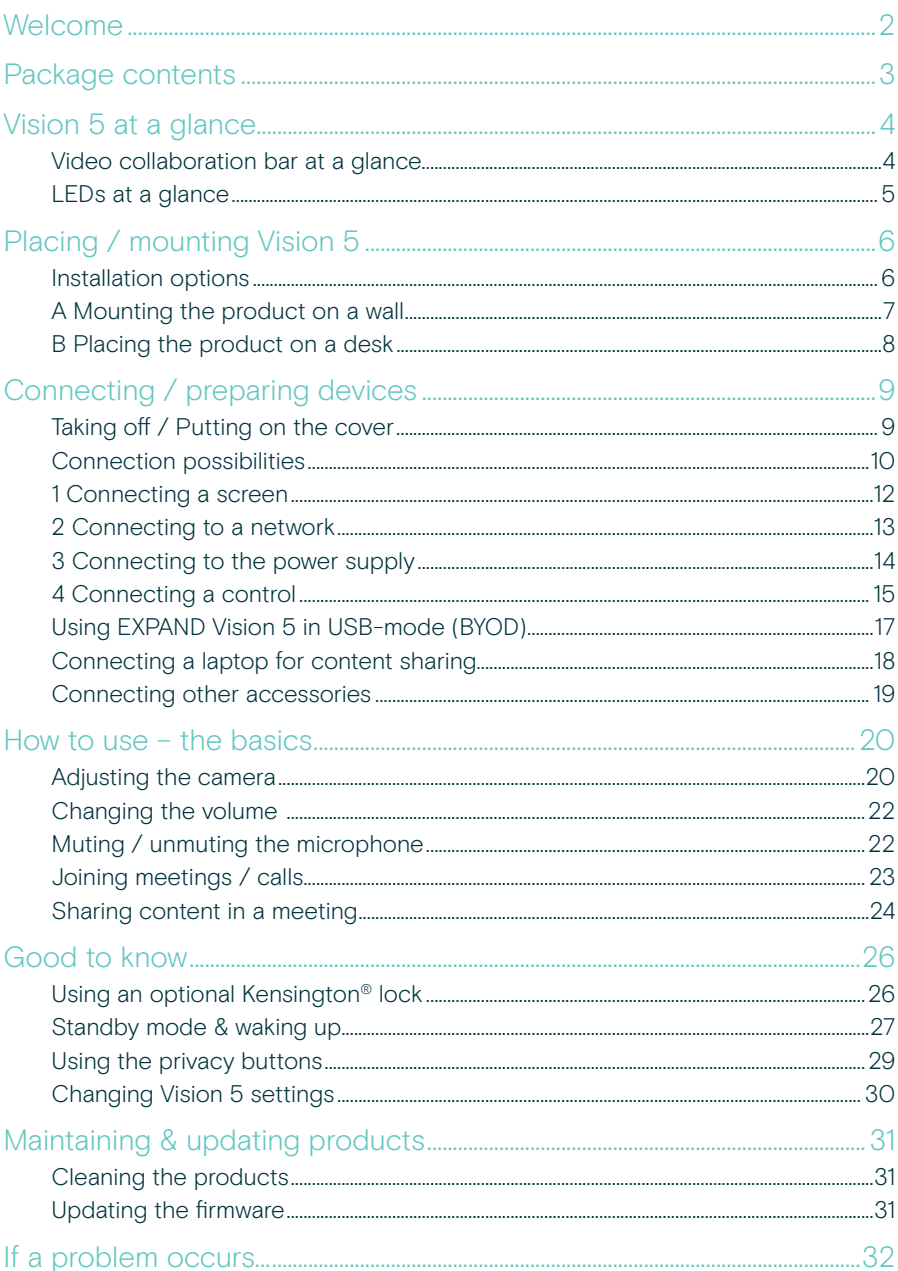

## <span id="page-2-0"></span>Welcome

#### Enhanced Meeting Experience

Take video conferencing to a new level with EXPAND Vision 5 for small and medium sized meeting rooms.

A powerful all-in-one video bar with outstanding audio performance and razor-sharp video thanks to two integrated speakers and four microphones.

Easy to set up with flexible mounting options, cable management and electro-mechanical pan/tilt for optimal installation.

Leverage the built-in compute to run UC applications natively on the device for a seamless user experience.

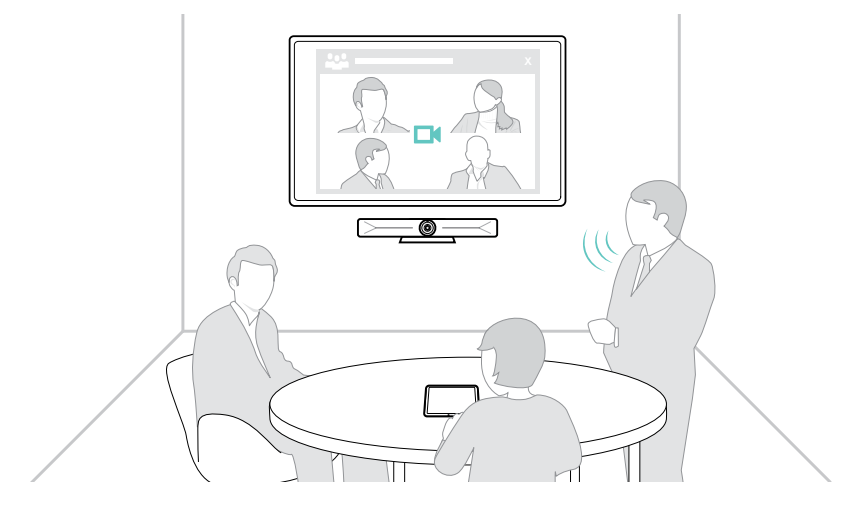

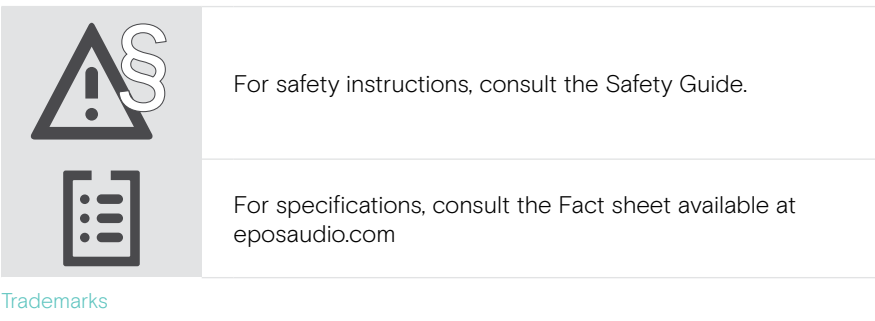

The Bluetooth® word mark and logos are registered trademarks owned by Bluetooth SIG, Inc. and any use of such marks by DSEA A/S is under license.

USB Type-C® and USB-C® are trademarks of USB Implementers Forum.

Kensington is a registered trademark of ACCO Brands. Kensington The Professionals' Choice is a trademark of ACCO Brands. All other trademarks are the property of their respective owners.

## <span id="page-3-0"></span>Package contents

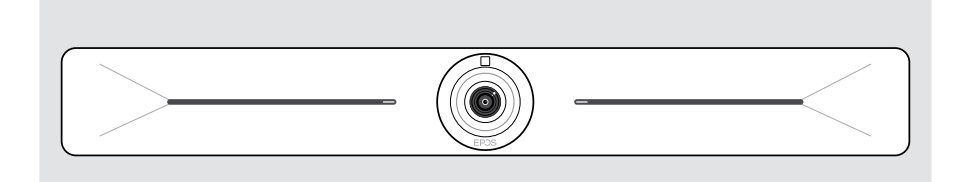

#### EXPAND Vision 5 Video collaboration bar

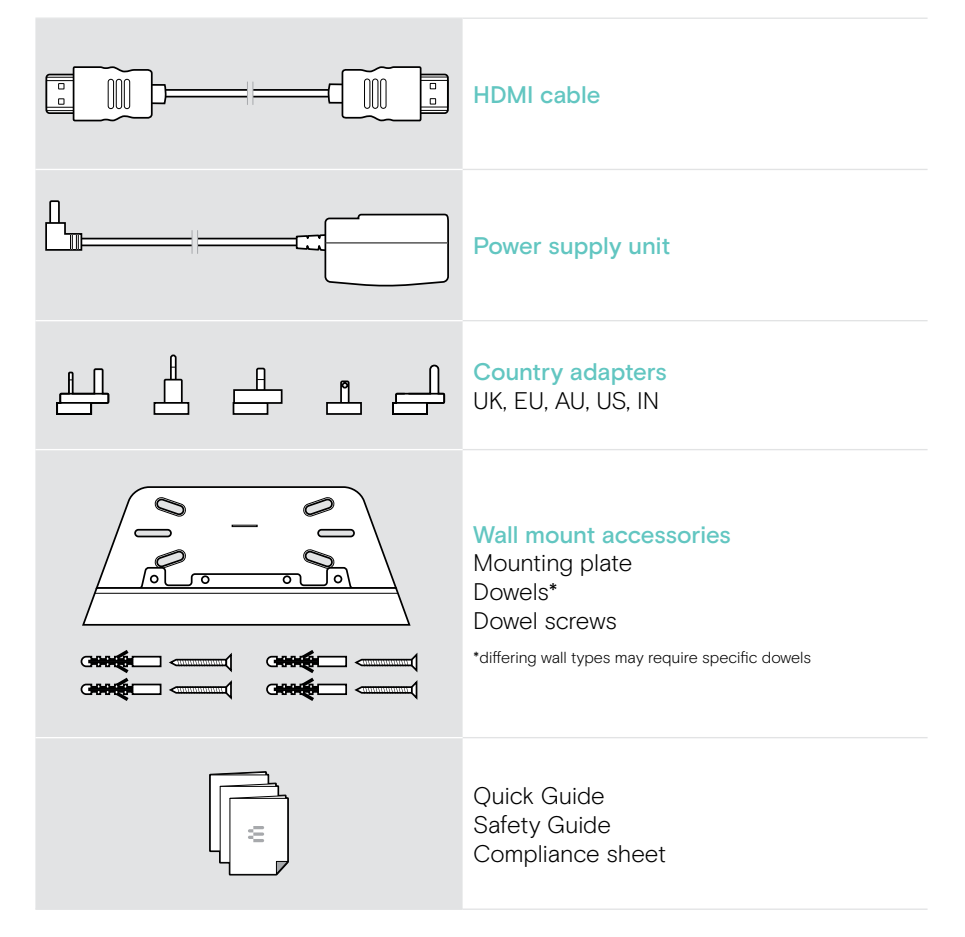

## <span id="page-4-0"></span>Vision 5 at a glance

## Video collaboration bar at a glance

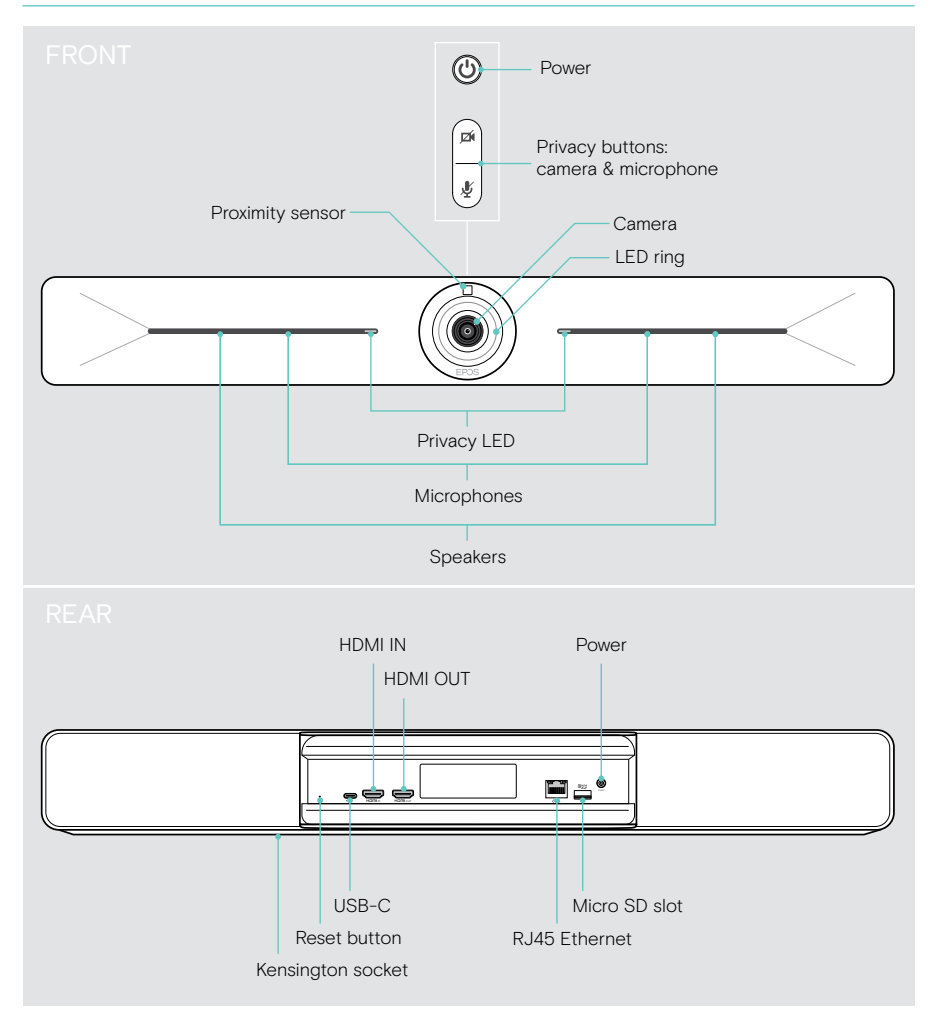

## <span id="page-5-0"></span>LEDs at a glance

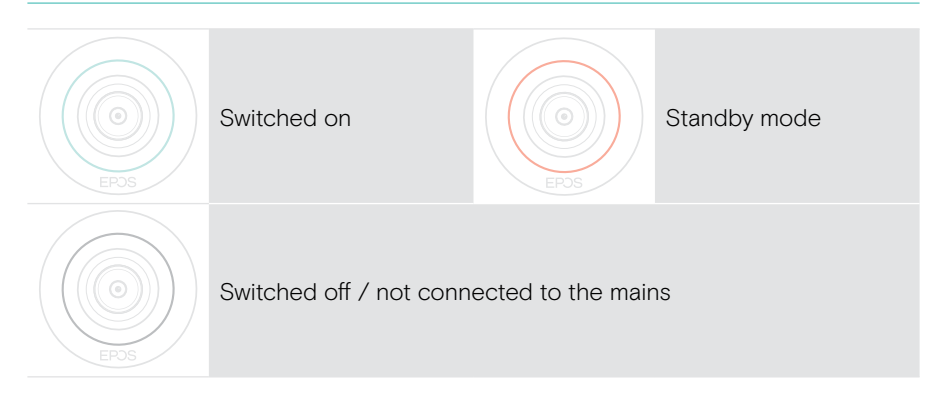

#### During a meeting

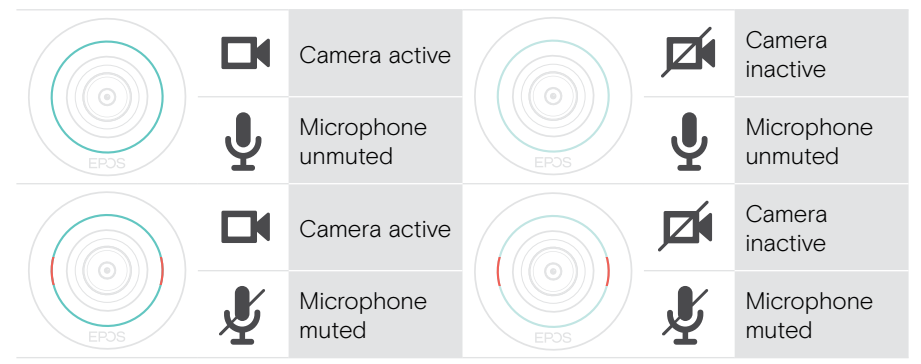

#### Privacy mode Camera / Microphone (see page [29\)](#page-29-1)

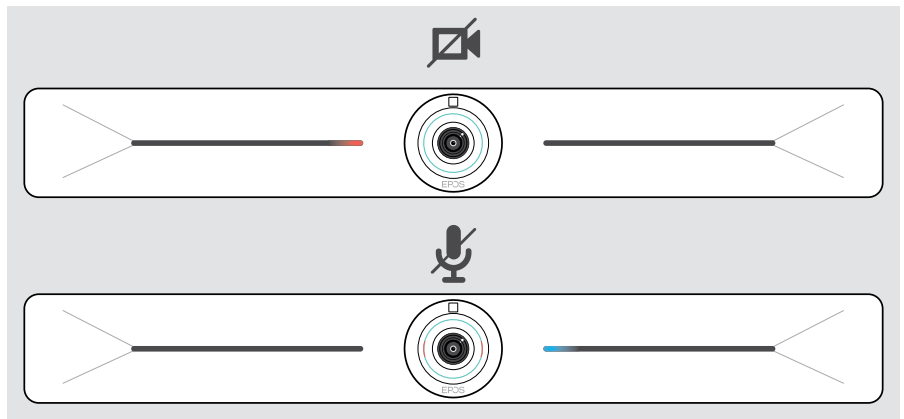

## <span id="page-6-0"></span>Placing / mounting Vision 5

## Installation options

The collaboration bar can be:

- A mounted on a wall
- B placed on a desk (optional accessory: table stand)

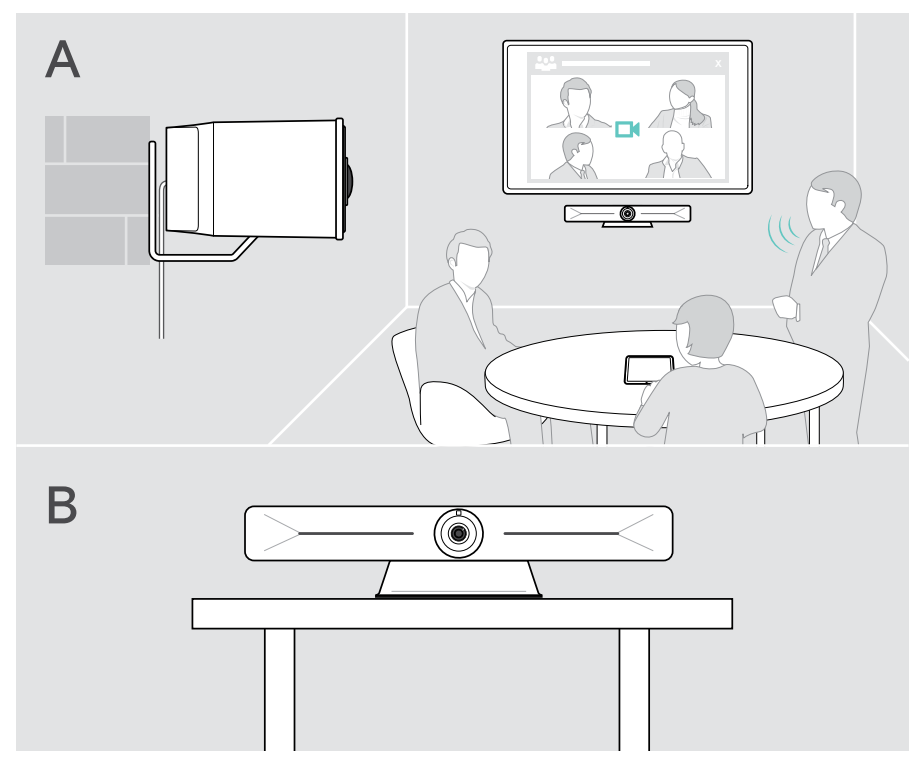

### <span id="page-7-0"></span>A Mounting the product on a wall

#### **CAUTION**

Danger of accidents or damages!

- Drilling into e.g. cables and can lead to accidents.
- > Check whether there are any cables or pipes in the wall.

#### The wall type is an example - other wall types may require different mounting.

- 1 Choose a position so that the camera meets the eye-height of meeting participants. Hold the mounting plate against the wall, balance it and add two marks.
- 2 Drill two or four holes.
- 3 Insert the dowels.
- 4 Hold the mounting plate against the wall and fix it with the screws. Start on the left and bring it in balance with the other screw.
- 5 Hold the collaboration bar and connect the required cables as the space is small when finally mounted > see page [9.](#page-9-1)
- 6 Position the collaboration bar and tighten the screws.

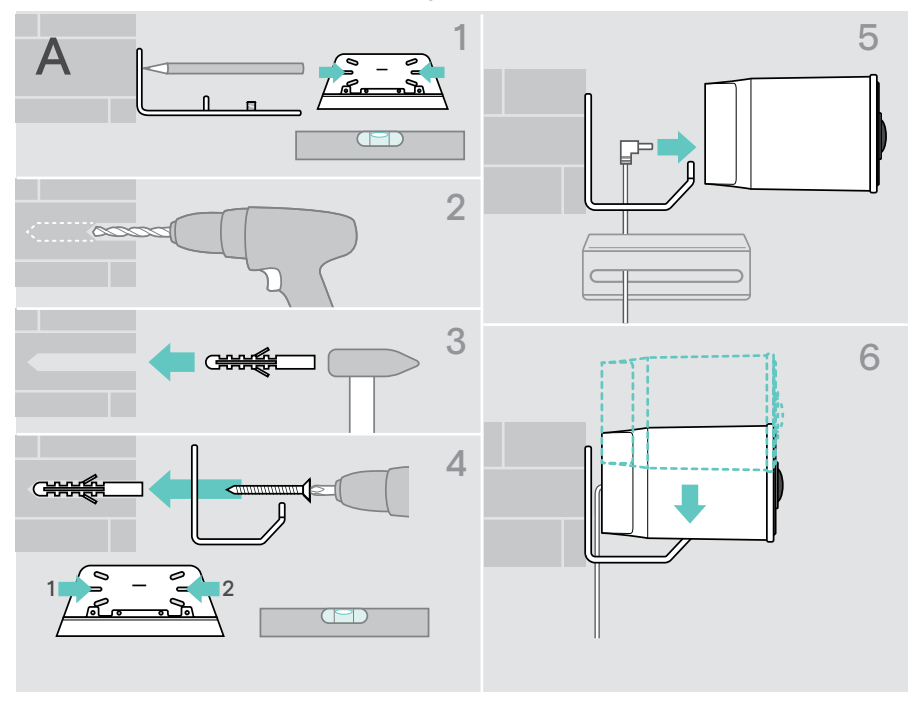

### <span id="page-8-0"></span>B Placing the product on a desk

- > Click in the table stand (optional accessory: Vision 5 TTM 01).
- > Place the collaboration bar on your desk.
- > Hold down the stand and rotate the collaboration bar so that it points in the direction of the meeting participants.

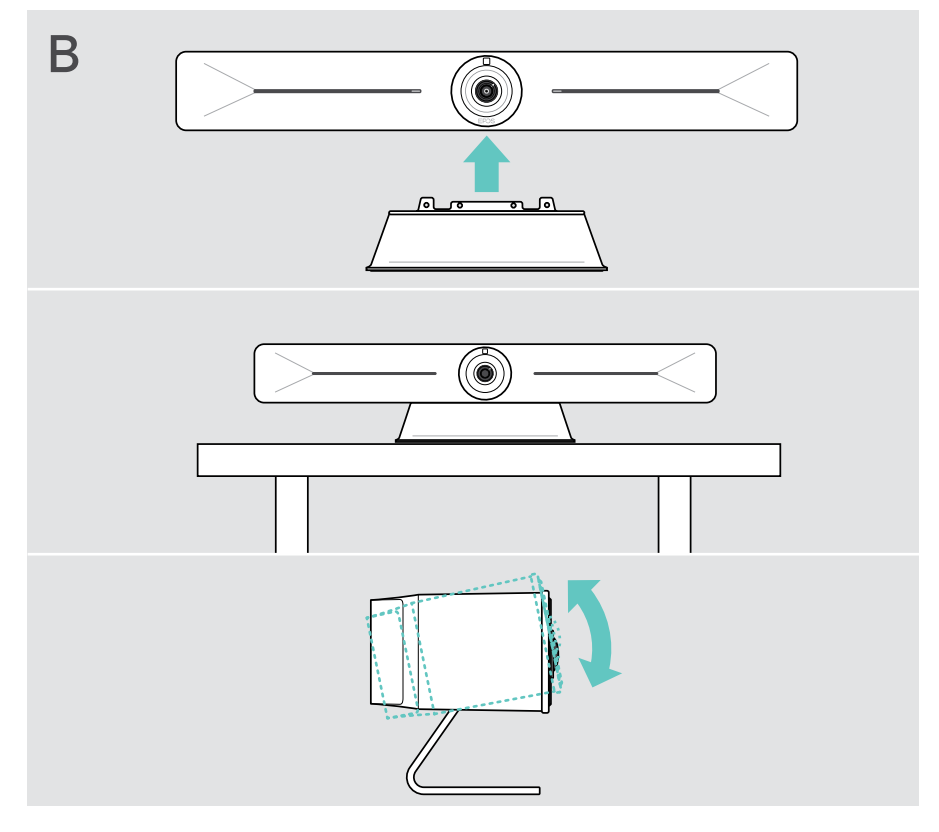

## <span id="page-9-1"></span><span id="page-9-0"></span>Connecting / preparing devices

## Taking off / Putting on the cover

#### **CAUTION**

Danger of kinking the cables!

> Always reattach the cover as it provides strain relief for the connected cables.

> Turn the screw counterclockwise by 90° to unlock the cover and take it off.

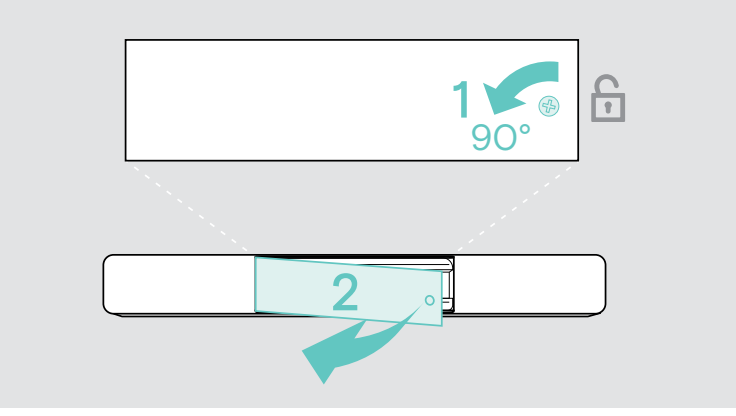

After you have connected your devices:

> Put the cover on and turn the screw clockwise to lock it.

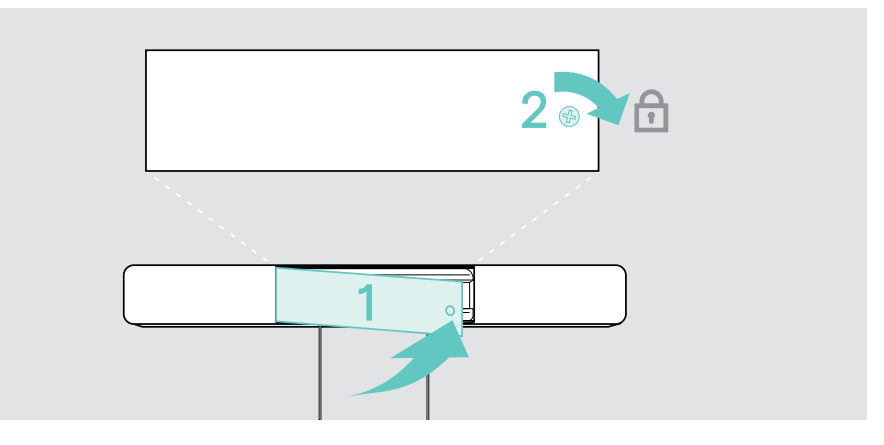

### <span id="page-10-0"></span>Connection possibilities

The collaboration bar works as an All-in-one solution. You only need a screen, internet access and a UC solution.

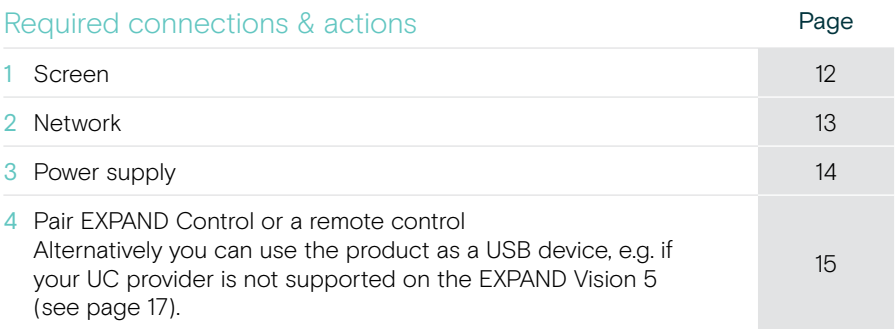

In addition to the listed devices you can connect a variety of different in- and output devices to the collaboration bar via the ports shown below.

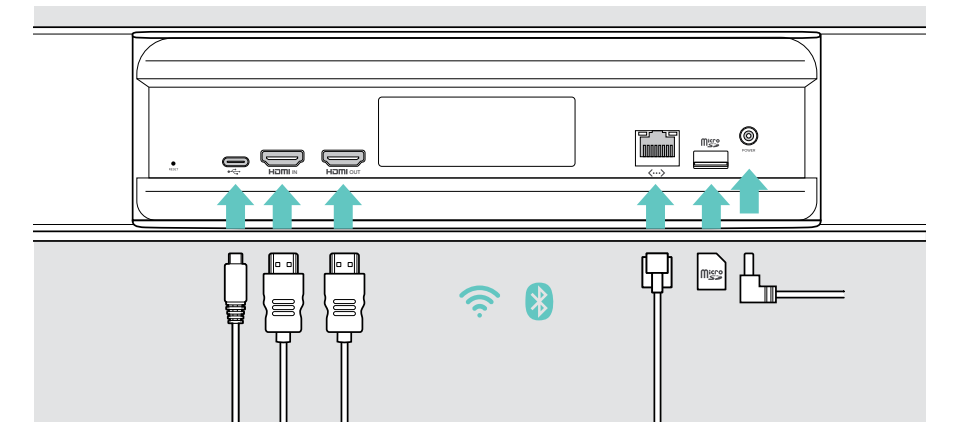

#### Network options **Page** Wi-Fi **pmp** [13](#page-13-1) Ethernet **MARTIN**  $\langle \cdots \rangle$

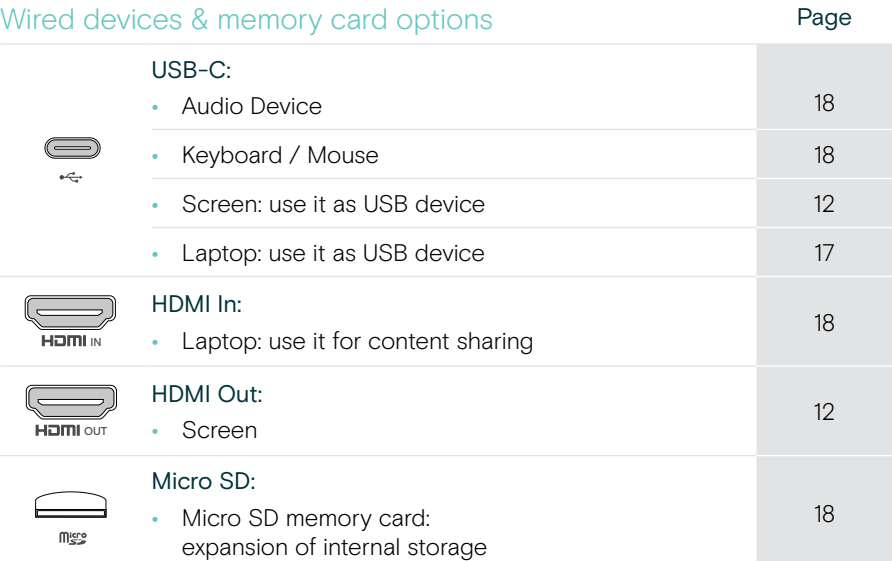

## <span id="page-12-1"></span><span id="page-12-0"></span>1 Connecting a screen

You can connect one or two screens via:

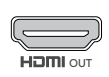

- HDMI OUT: primary screen/Touch Screen interface
- > Connect the delivered HDMI cable to the HDMI OUT and your screen.

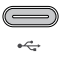

- USB-C: secondary screen/Touch Screen interface
- > Connect a USB-C cable to the USB-C socket and your screen.

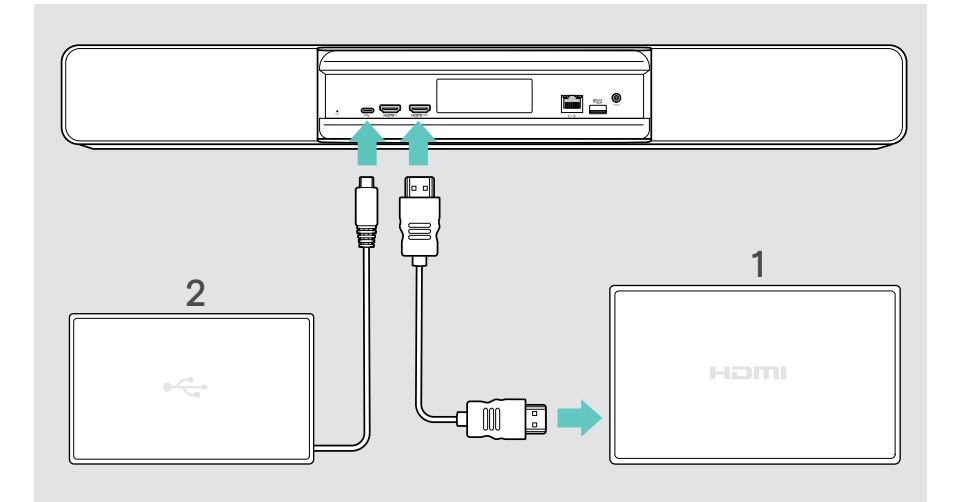

## <span id="page-13-1"></span><span id="page-13-0"></span>2 Connecting to a network

The collaboration bar requires internet access. You can connect it to a network via:

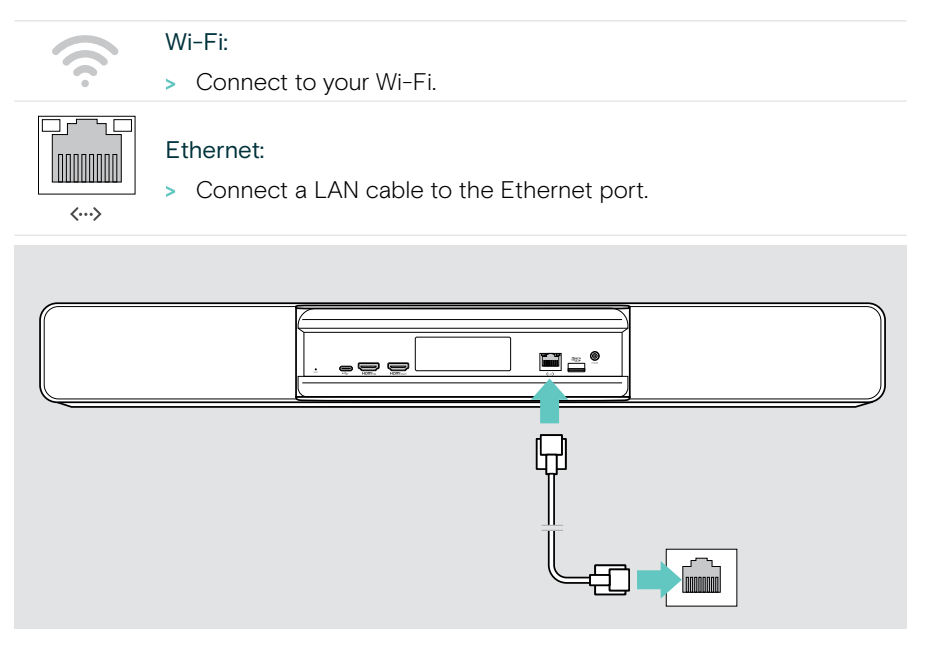

#### Connecting to Wi-Fi

After the collaboration bar and your screen are turned on:

> Enter the Settings menu > Device Settings > Wi-Fi to configure your Wi-Fi connection. The Admin settings are password protected.

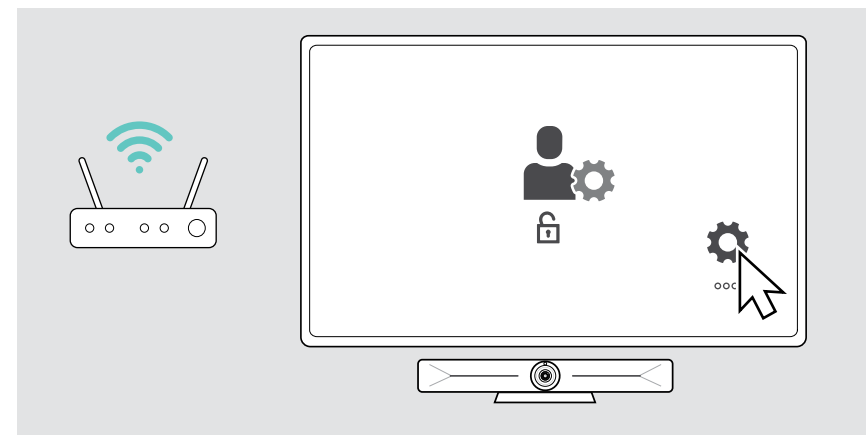

 $\sigma$ 

## <span id="page-14-1"></span><span id="page-14-0"></span>3 Connecting to the power supply

- > Select a suitable country adapter and slide it in.
- > Connect the power supply unit with the Power and wall socket. The collaboration bar turns on. The LED ring lights up mint.

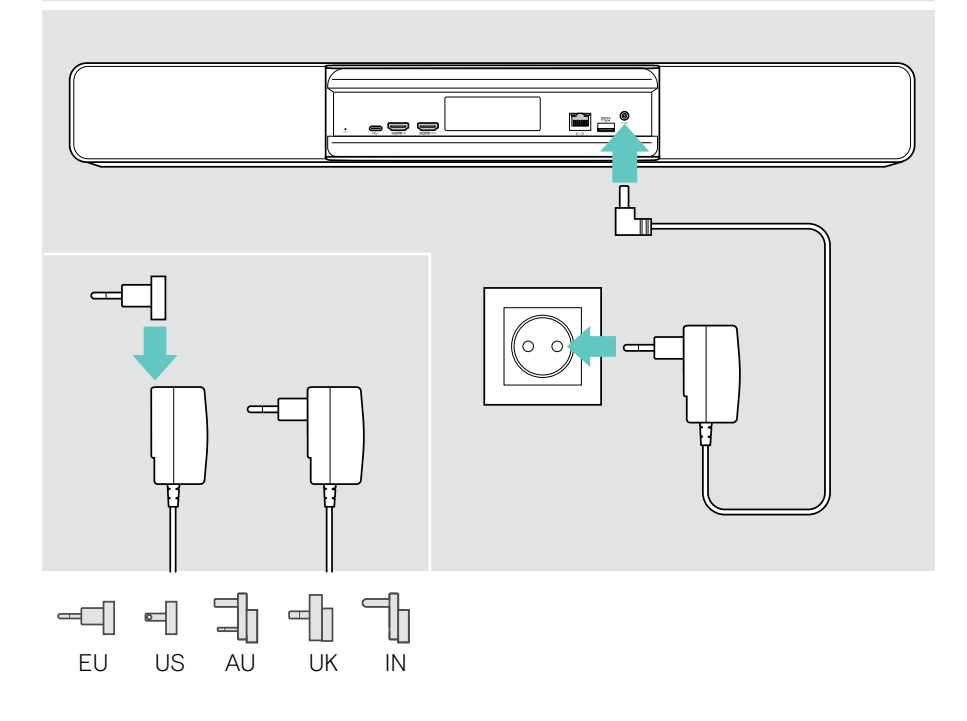

## <span id="page-15-1"></span><span id="page-15-0"></span>4 Connecting a control

If you do not use a touchscreen, you need a control e.g. the EPOS EXPAND Control with a touch screen or the remote control VISION-RC 01T.

#### Connecting the EXPAND Control

To establish a connection between EXPAND Control and Vision 5:

> Follow the steps given in the EXPAND Control User Guide.

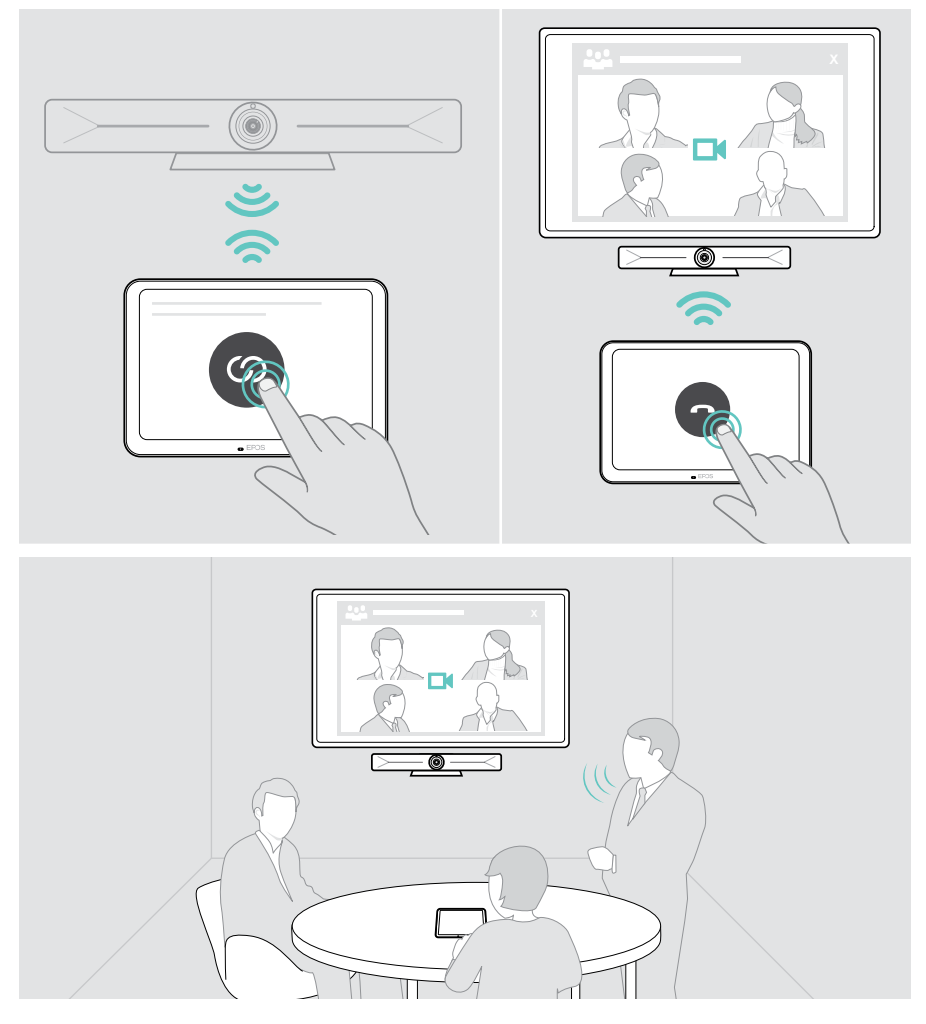

#### Connecting the VISION-RC 01T remote control – Microsoft Teams only

For Microsoft Teams you could use the comfortable EXPAND Control or the remote control.

- > Unplug and plug in the power supply, to reboot the collaboration bar.
- > Hold the BACK and OK button on the remote control simultaneously until its Pairing LED flashes red continuously.

As soon as the collaboration bar is re-booted the remote will be automatically paired and the remote control's LED turns off.

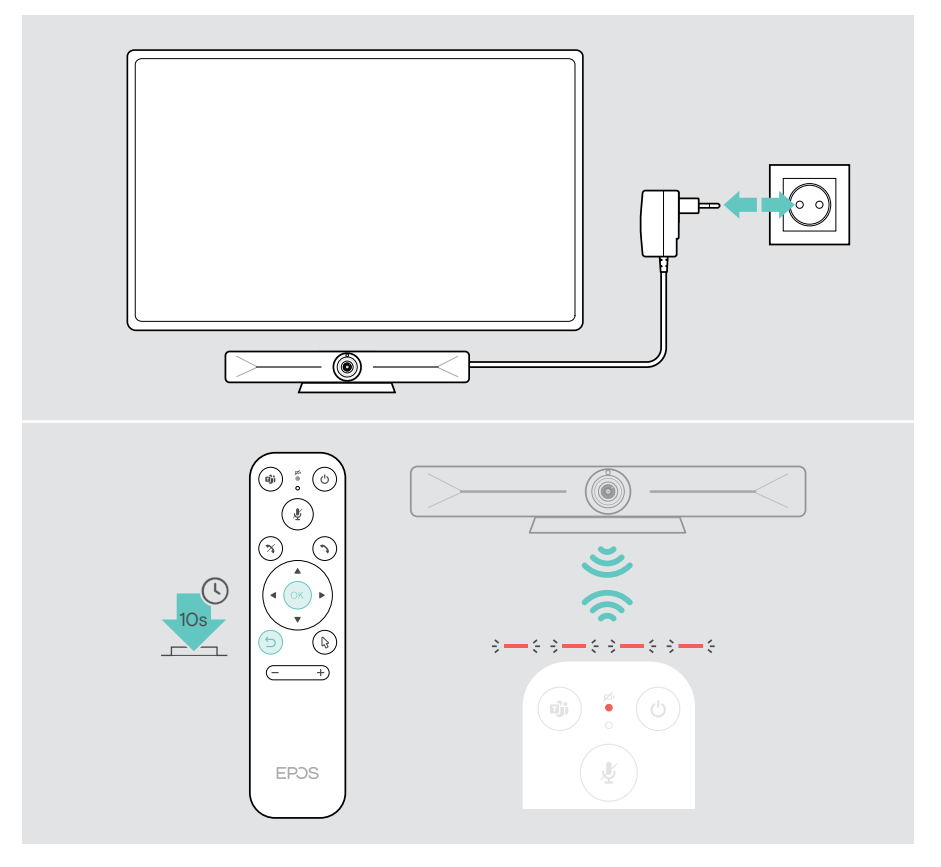

## <span id="page-17-1"></span><span id="page-17-0"></span>Using EXPAND Vision 5 in USB-mode (BYOD)

If your UC provider is not supported on the EXPAND Vision 5:

- > Use your laptop and the EXPAND Vision 5 as a USB device for meetings instead.
- > Manage the meeting via your laptop instead of the EXPAND Control or remote control.

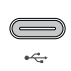

#### USB-C:

> Connect a USB cable from the laptop to the USB-C socket of the EXPAND Vision 5.

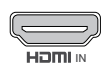

#### HDMI IN:

> Connect a HDMI cable from the laptop to the HDMI IN socket of the EXPAND Vision 5.

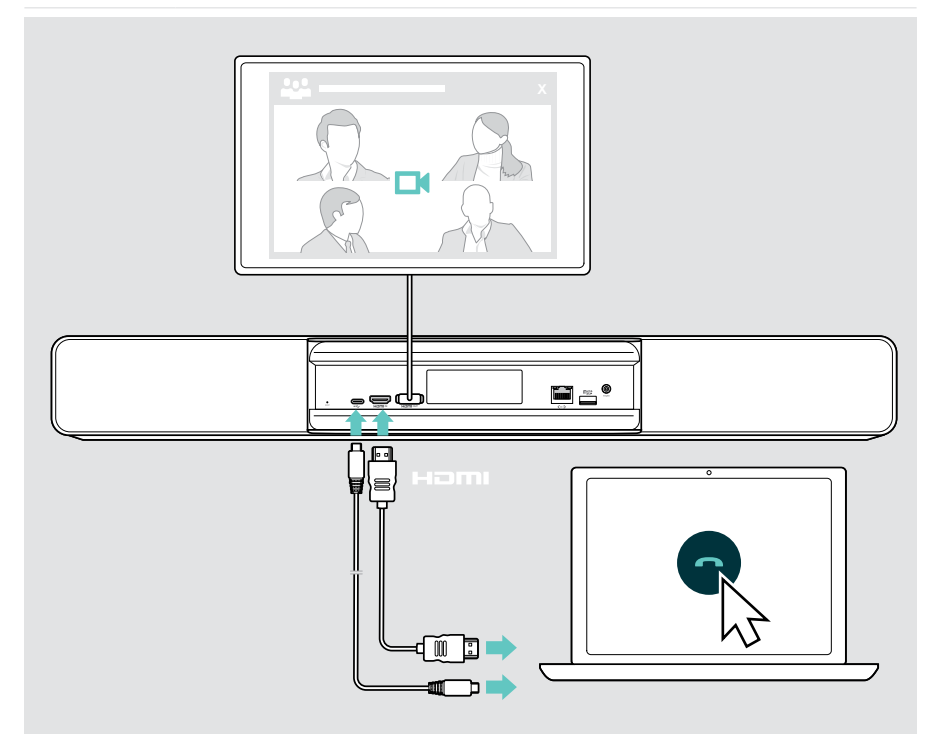

## <span id="page-18-2"></span><span id="page-18-0"></span>Connecting a laptop for content sharing

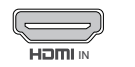

 $\leftarrow$ 

#### HDMI IN:

> Connect a HDMI cable to the HDMI IN and your laptop.

#### USB-C:

> Connect a USB-C cable to the USB-C socket and your laptop.

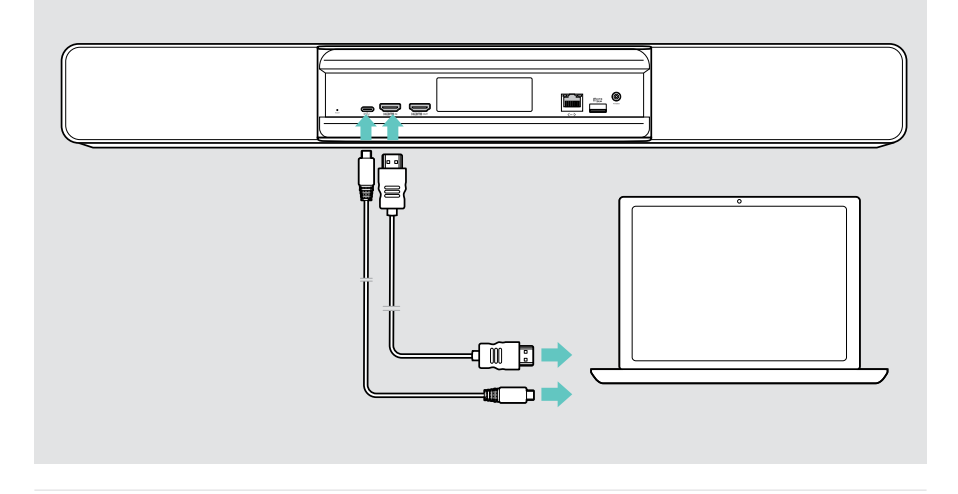

<span id="page-18-1"></span>For how to share content: see page [24](#page-24-1).

### <span id="page-19-0"></span>Connecting other accessories

You can connect several other accessories, e.g. for navigation.

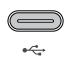

> Connect your wired USB device (keyboard, mouse, touch screen interface). For USB-A devices use e.g. EPOS USB-A to USB-C® Adapter.

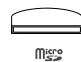

#### Micro SD:

USB-C:

> Insert a micro SD card for internal storage expansion.

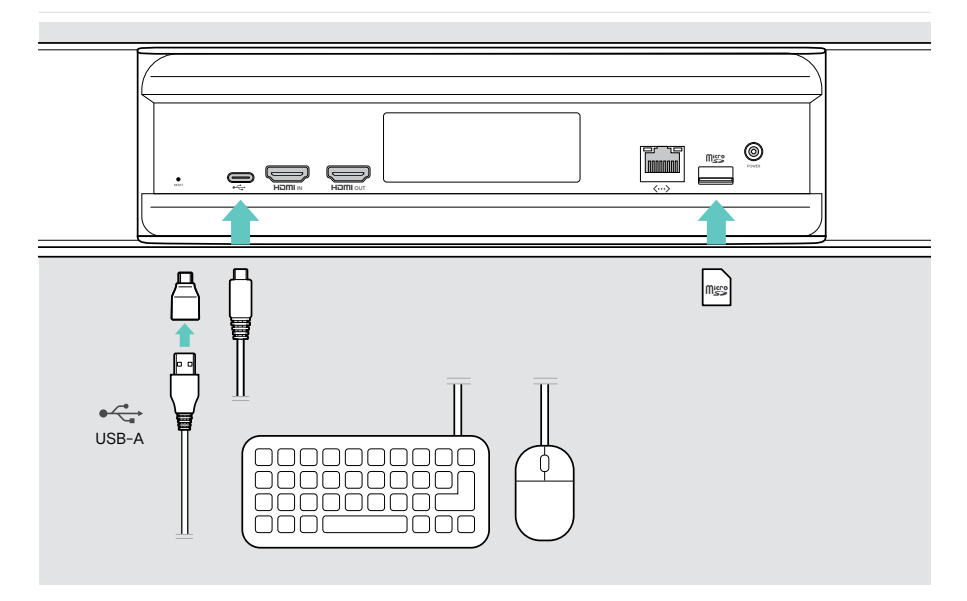

## <span id="page-20-0"></span>How to use – the basics

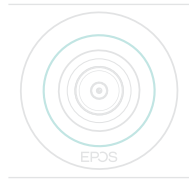

The collaboration bar turns on automatically as soon as it is connected to power. The LED lights up mint.

If it lights up light red, the device is in standby mode (see page [20](#page-20-1)).

### <span id="page-20-1"></span>Adjusting the camera

The camera lens is movable and can be adjusted via the settings menu (see next page).

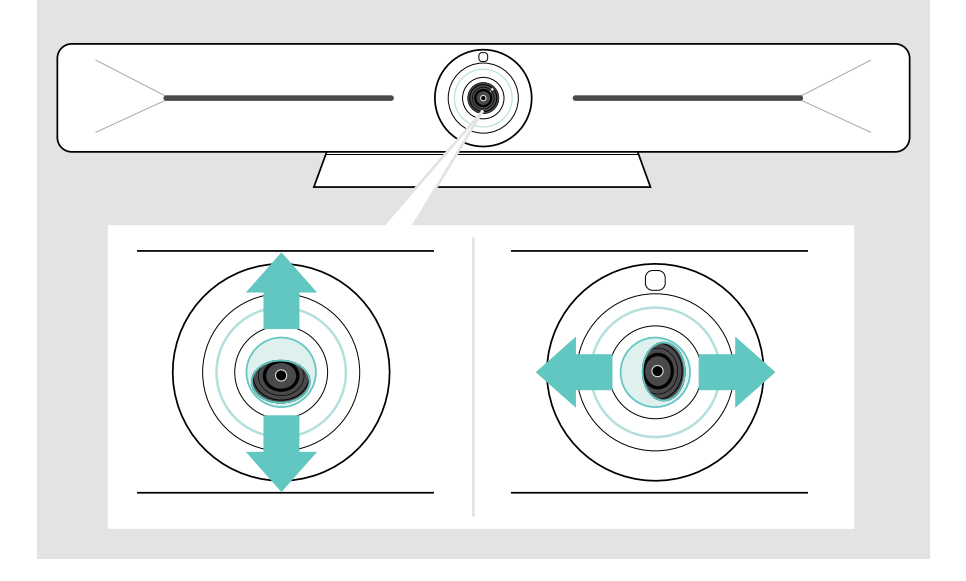

#### Using the Camera Pan-Tilt-Zoom (PTZ) feature

You can adjust the camera position and digital zoom level to optimally capture the meeting space.

> Enter the Settings menu > Device Settings > Camera controls to adjust it.

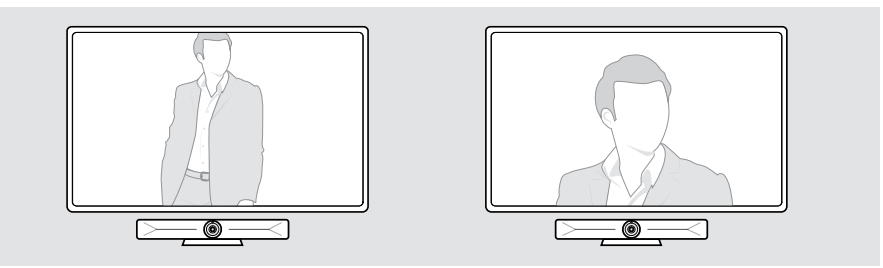

#### Activating the Intelligent Framing feature

The collaboration bar is equipped with an intelligent framing feature - powered by EPOS AI™. This feature automatically frames the picture and adjusts the digital zoom to effectively capture the meeting participants. The Intelligent Framing keeps participant faces in the center. The function is deactivated by default.

> Enter the Settings menu > Device Settings > Camera controls to activate it.

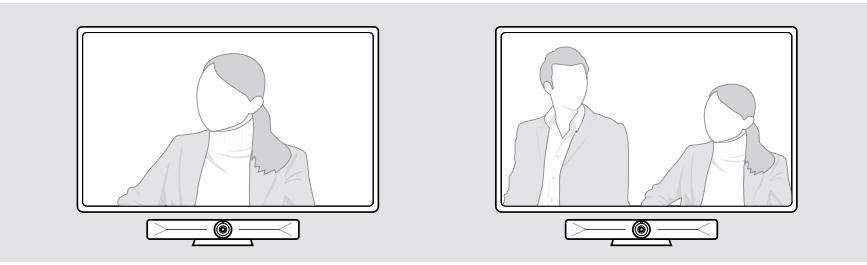

## <span id="page-22-0"></span>Changing the volume

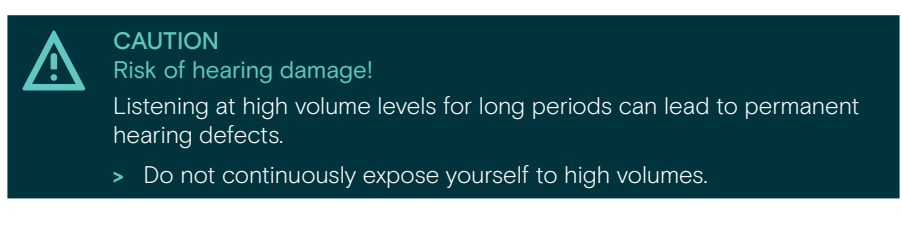

> Adjust the volume in a meeting via the EXPAND Control or remote control.

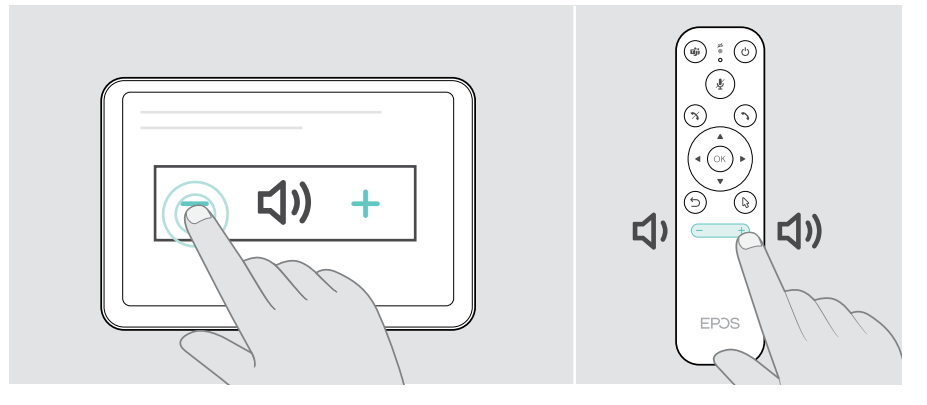

## Muting / unmuting the microphone

> Mute or unmute the microphone in a meeting via the EXPAND Control or remote control.

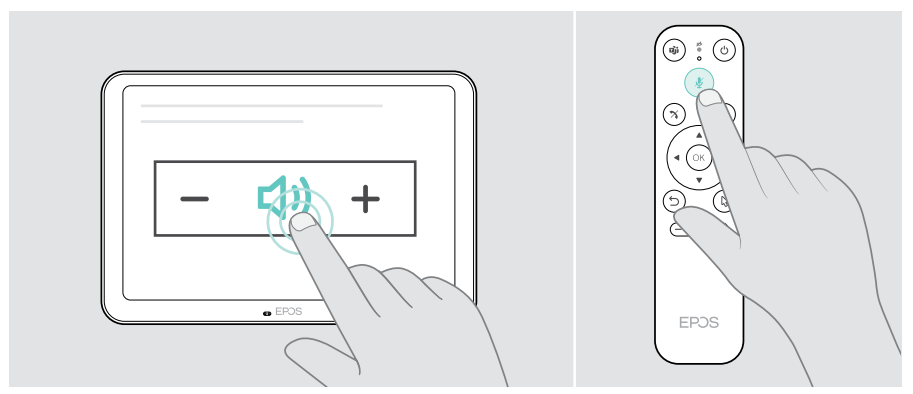

Ŧ

## <span id="page-23-0"></span>Joining meetings / calls

> Join your video meeting via your EXPAND Control or remote control.

If you use the product as a USB webcam (laptop connected via USB-C cable), join via the installed UC solution on your laptop.

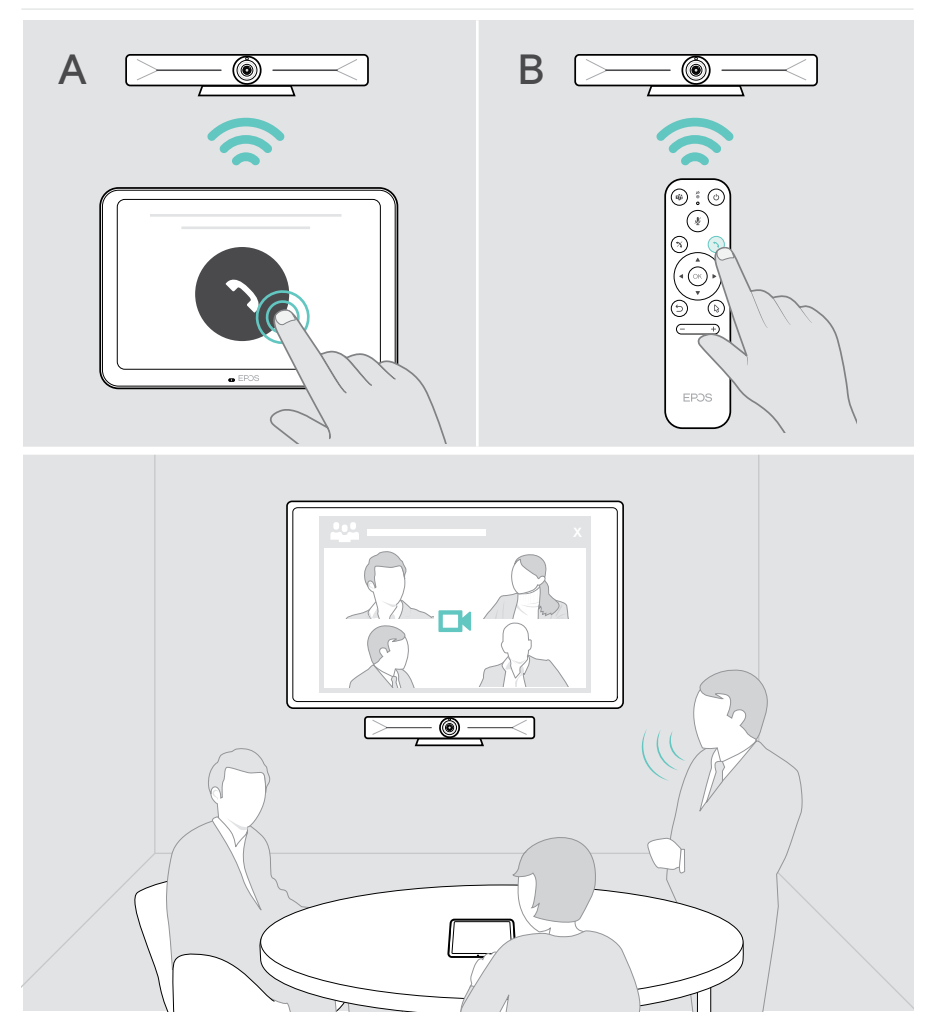

## <span id="page-24-1"></span><span id="page-24-0"></span>Sharing content in a meeting

You can share your content via your UC provider online (without an additional cable) or via a connected HDMI cable. It is also possible to use Miracast for local content sharing.

#### Sharing content from your laptop online

While you are in a meeting:

> Start screen sharing via your UC solution.

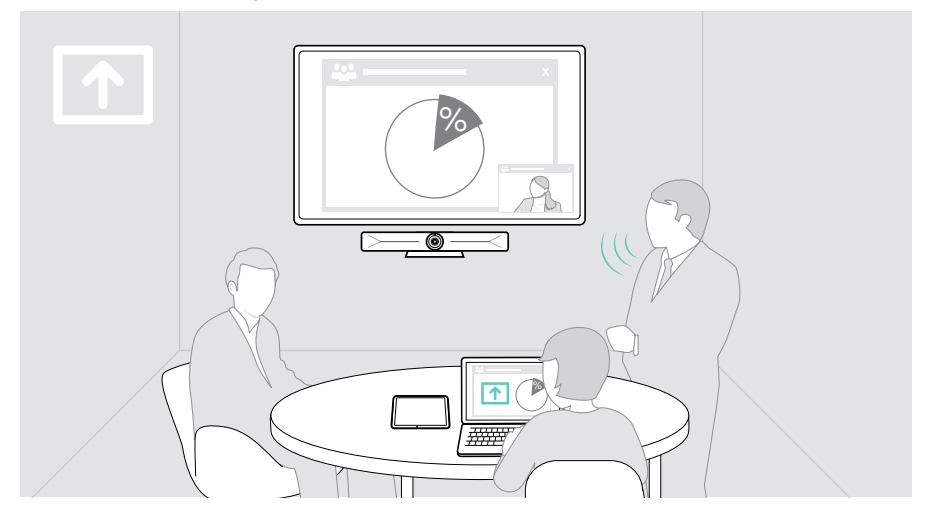

#### Sharing content from your laptop via HDMI / USB-C

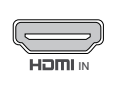

#### HDMI In:

- > Connect a HDMI cable to the HDMI IN and your laptop.
- > Start screen sharing via your UC solution.

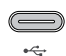

#### USB-C:

> Connect a USB-C cable to the USB-C socket and your laptop.

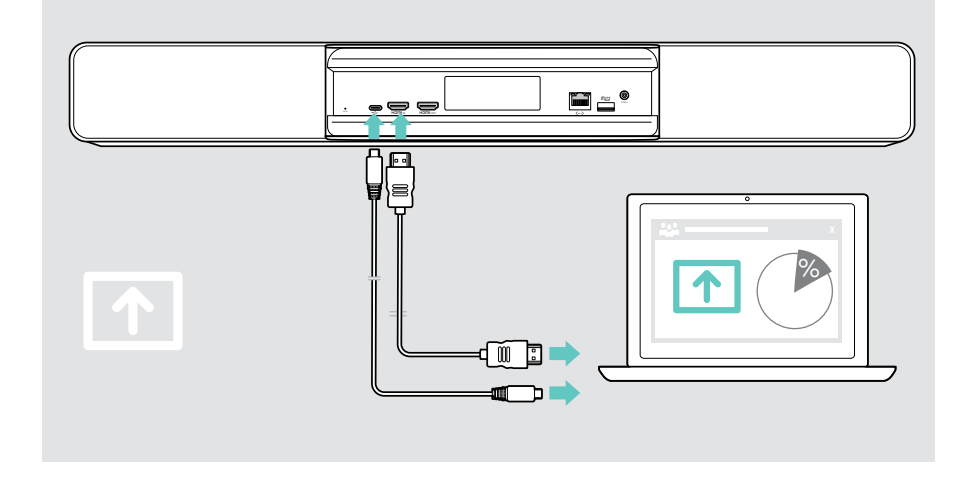

#### Mirroring the screen

You can use Miracast to display content on the connected screen, e.g. by using the "project" function in Windows.

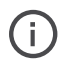

This function is for local content sharing, not for sharing content in video meetings.

It is possible to change the screencasting name of the device in the settings menu.

## <span id="page-26-0"></span>Good to know

## Using an optional Kensington® lock

You can secure your collaboration bar e.g. on a table of a meeting room with an optional Kensington lock.

> Follow the instructions for your Kensington lock to fix it at the bottom.

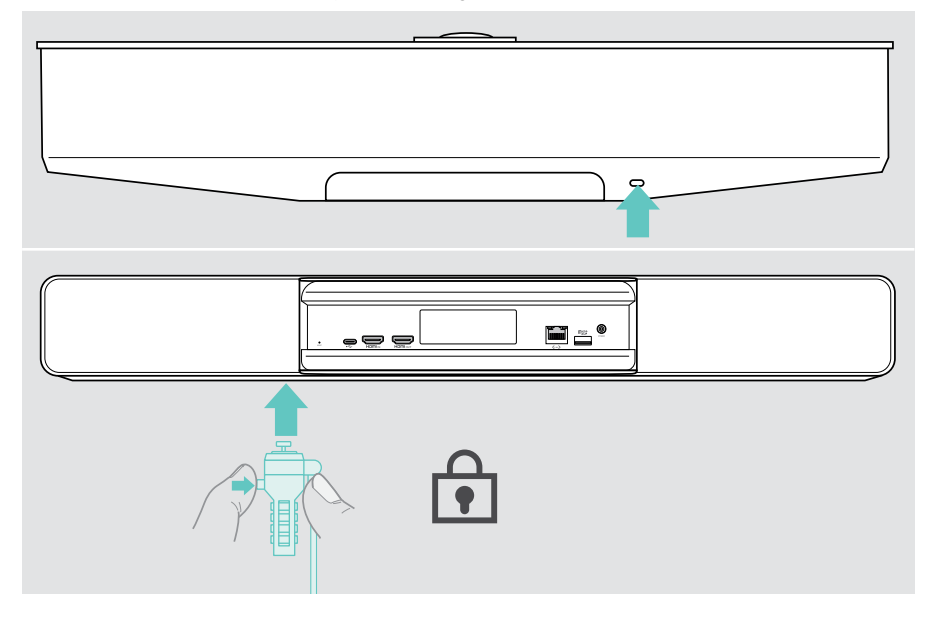

## <span id="page-27-0"></span>Standby mode & waking up

The collaboration bar turns on automatically as soon as it is connected to power.

The collaboration bar turns to standby mode, if:

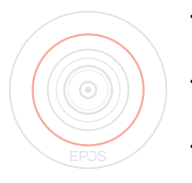

- the proximity sensor detects no activity in the meeting room or
- you have activated backlight timer in the settings (see page [30](#page-30-1)) or
- you press the power button on the top of the collaboration bar or on the connected EXPAND Control / remote control. The LED ring lights up dimmed red.

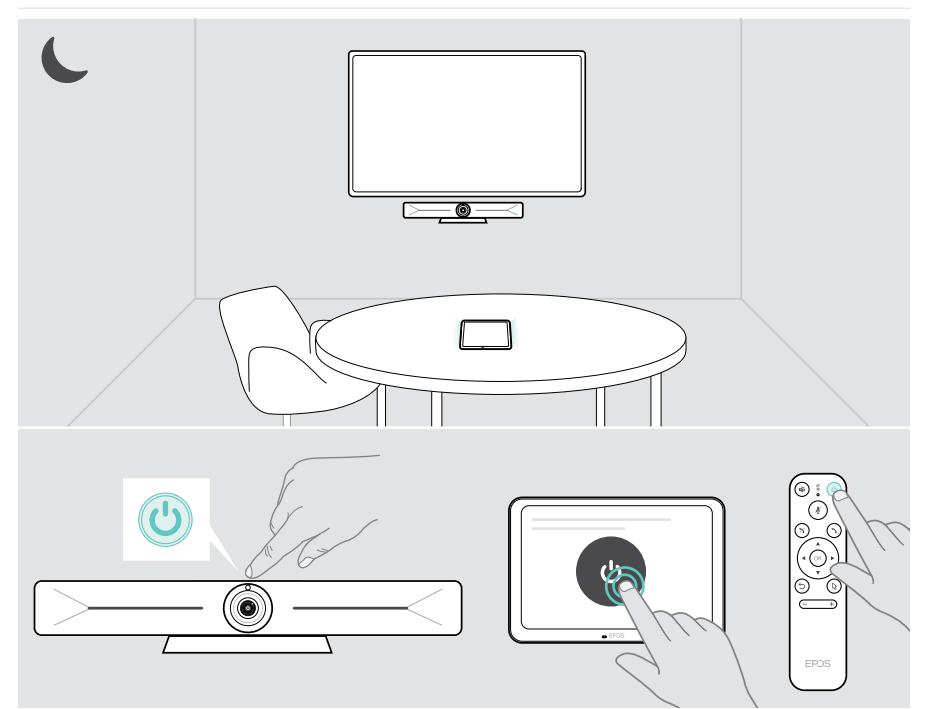

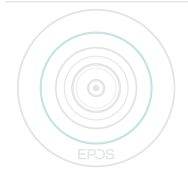

If the proximity sensor recognizes a movement in the room, the collaboration bar and the connected devices wakes up automatically.

The LED ring lights up mint.

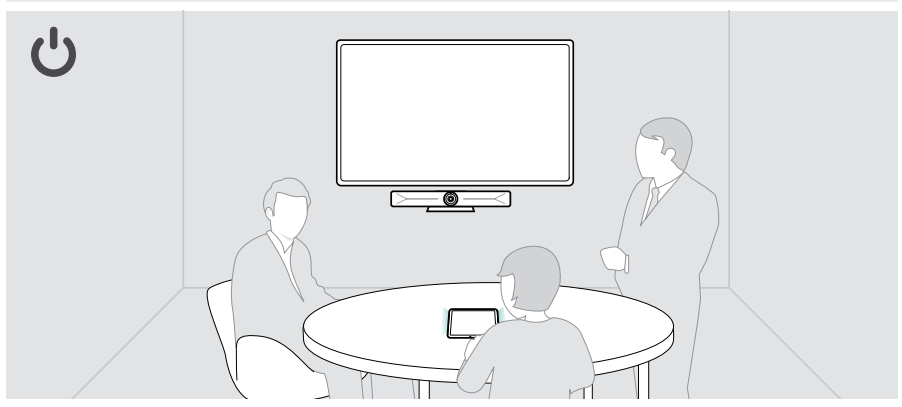

To wake up the collaboration bar manually:

> Press the power button on the connected EXPAND Control / remote control.

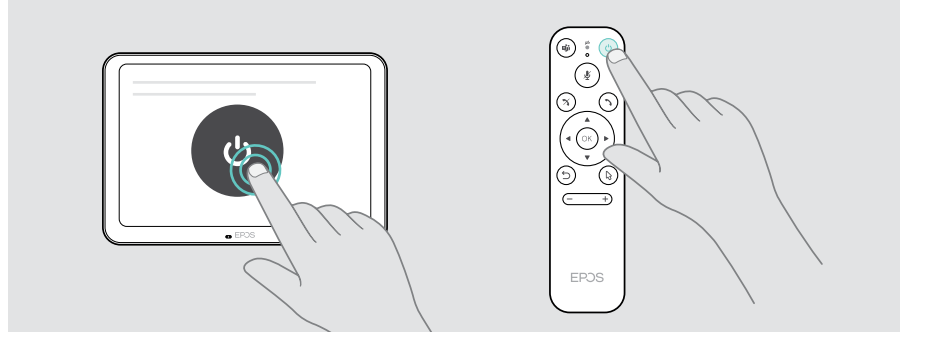

Ŧ

## <span id="page-29-1"></span><span id="page-29-0"></span>Using the privacy buttons

For additional privacy, the collaboration bar is equipped with hardwired switches for disabling the camera and/or microphones.

> Press the button on the collaboration bar to activate / deactivate the camera or microphones.

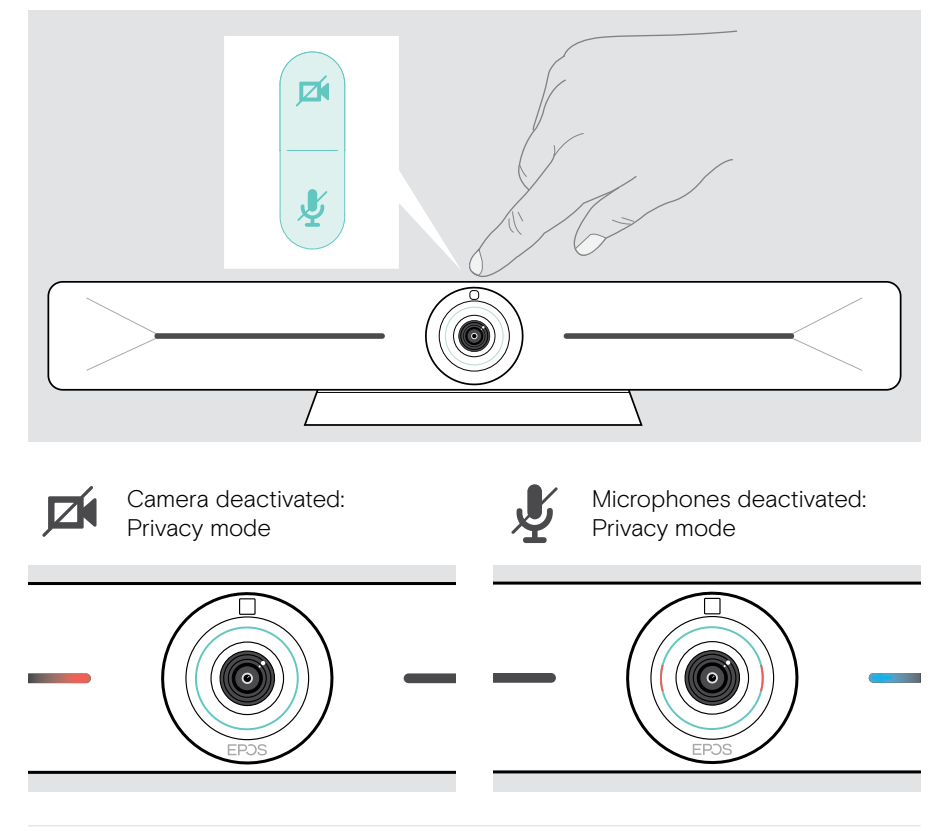

If the privacy mode is activated, the only way to enable it is via the privacy switches.

The switches are intended for additional privacy and not to be used during video meetings.

## <span id="page-30-1"></span><span id="page-30-0"></span>Changing Vision 5 settings

The on screen settings menu is used for e.g. setting up, configuring and personalizing the device – for example:

- Network and wireless devices connections
- Camera controls
- Display settings
- Language

The Admin settings are password protected.

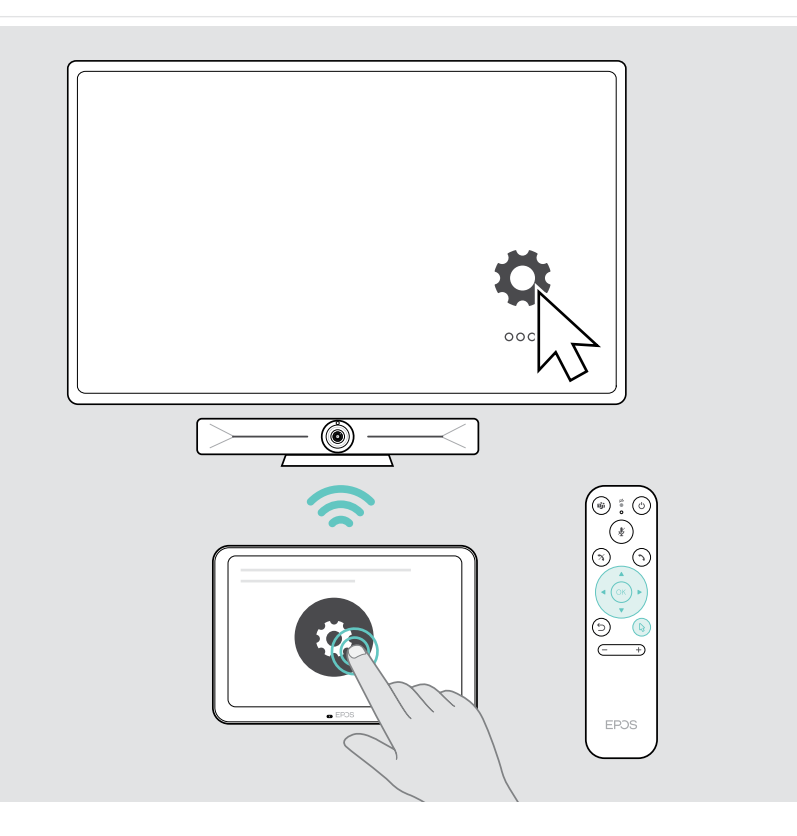

## <span id="page-31-0"></span>Maintaining & updating products

### Cleaning the products

#### CAUTION

Liquids can damage the electronics of the product!

Liquids entering the housing of the device can cause a short circuit and damage the electronics.

- > Keep all liquids far away from the product.
- > Do not use any cleansing agents or solvents.
- > Use a dry cloth to clean the product only.
- > Use a damp cloth to clean the lens.

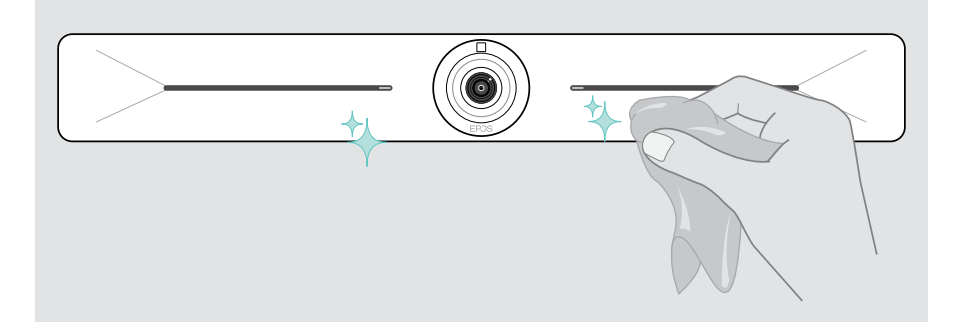

### Updating the firmware

Updates for the EXPAND Vision 5 will be made available through your UC solution and will be downloaded and installed automatically – once enabled by the IT-administrator.

## <span id="page-32-0"></span>If a problem occurs...

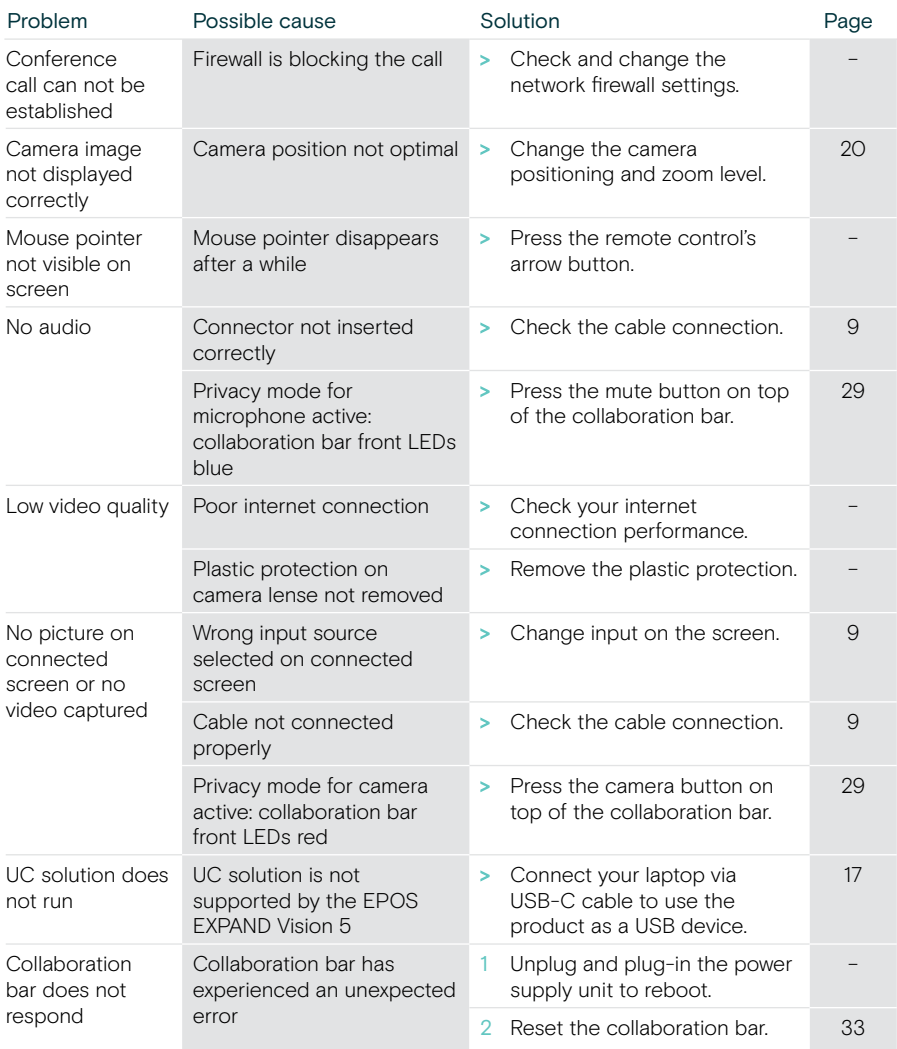

If a problem occurs that is not listed here or if the problem cannot be solved with the proposed solutions, please contact your local EPOS partner for assistance.

To find an EPOS partner in your country, search at eposaudio.com.

#### <span id="page-33-0"></span>Restoring factory default settings (hard reset)

- > Unplug the Power supply at the Power socket.
- > Press and hold the reset button with e.g. a paper clip.
- > Plug-in the Power supply again.
- > Keep holding the reset button for 10 seconds.
- > Release the reset button.

Ŧ

The collaboration bar factory default settings are restored. The LED lights up and the wizard appears on the screen.

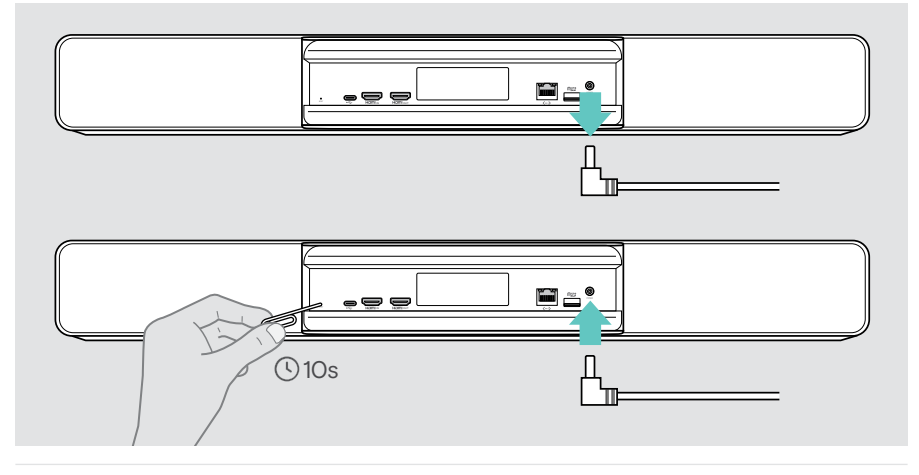

If you release the reset button before the 10 seconds, the developer menu appears on the screen. Repeat the steps above to reset the device.

# **EPOS**

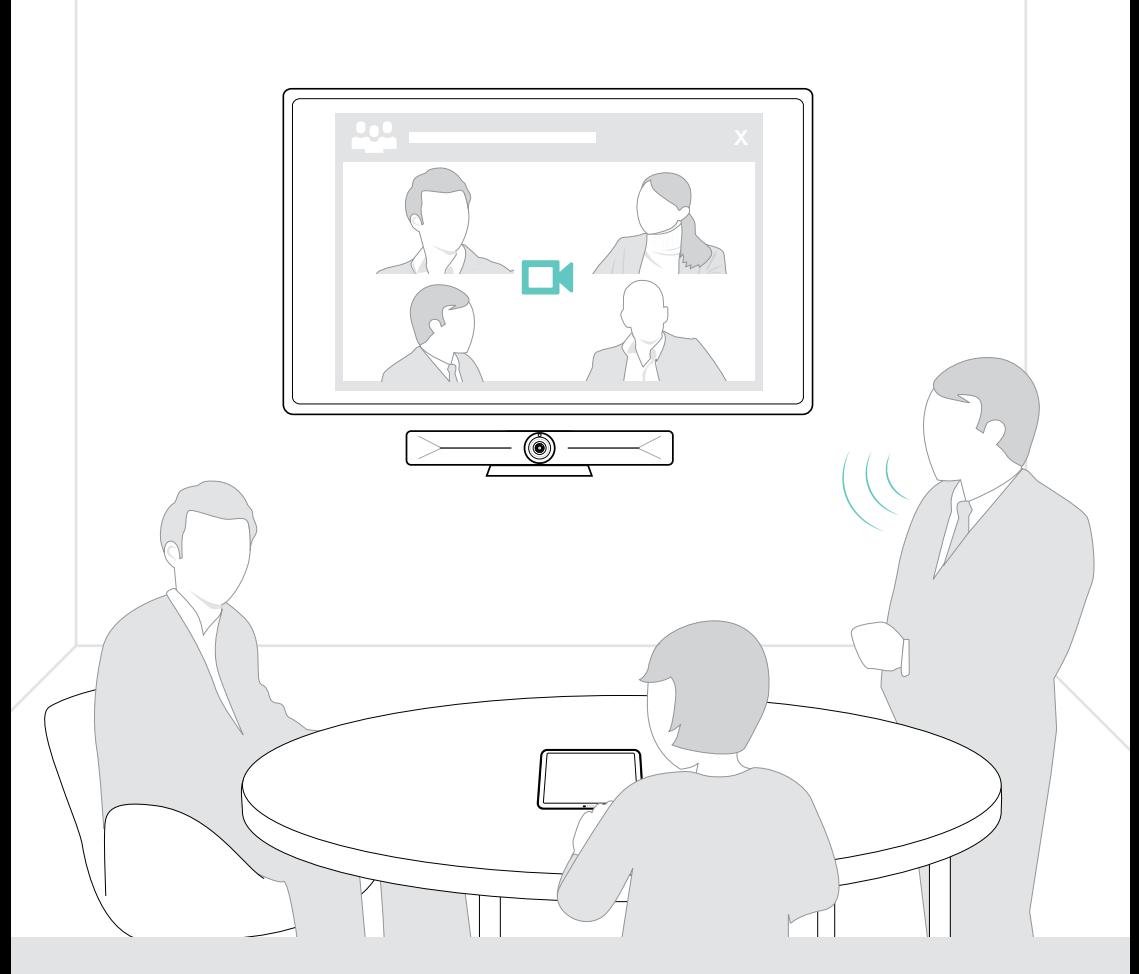

## DSEA A/S

Kongebakken 9, DK-2765 Smørum, Denmark eposaudio.com

Publ. 02/23, A04